# **Windows İşletim Sistemi İçin Kurulum Adımları**

#### **1. E-İmza Uygulamasının İndirme ve Kurma Adımları**

**1.1.** "arksigner.com" adresine giriş yapılır ve sağ tarafta bulunan "Şimdi İndir" butonuna tıklanılır.

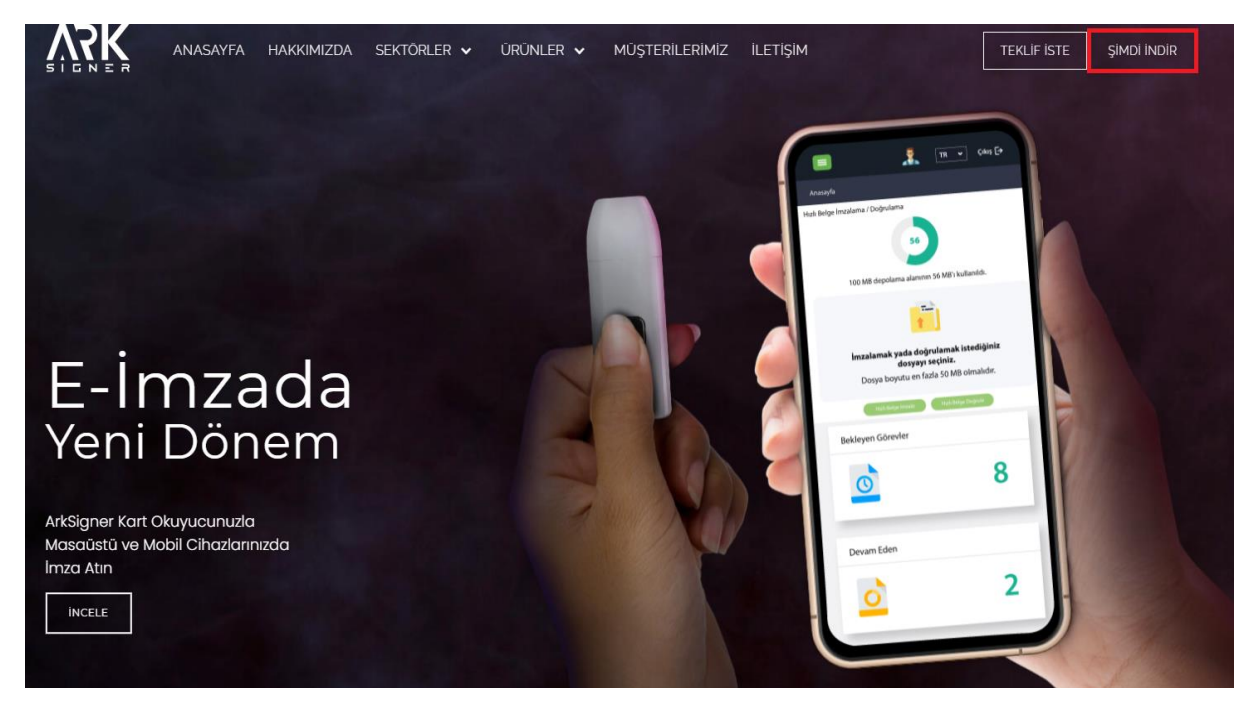

**1.2.** Açılan sayfada "Windows İşletim Sistemi" seçilir ve sayfa aşağıya kaydırılır.

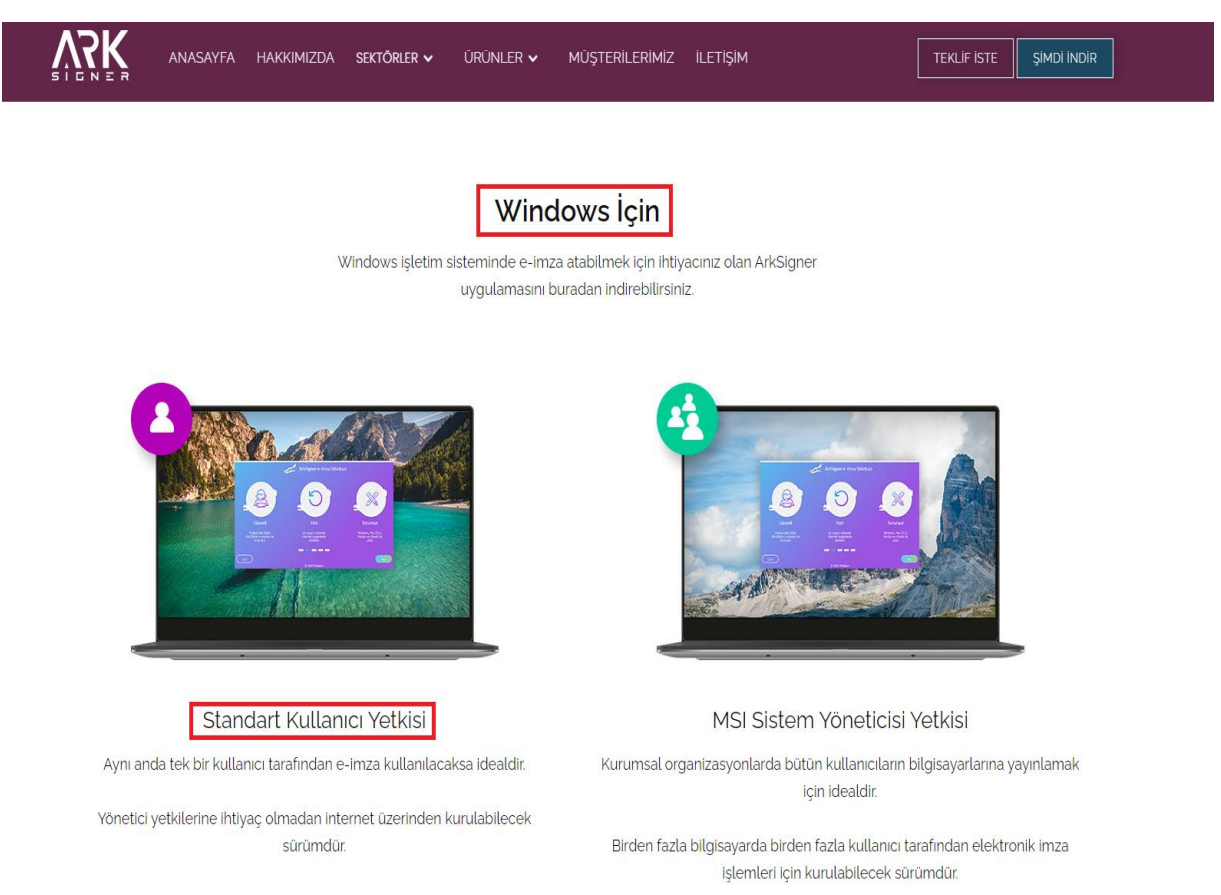

## **1.3.** "Standart Kullanıcı Yetkisi" başlığı altında kırmızı çerçeve içine alınmış olan "Windows İçin İndir" butonuna tıklanır.

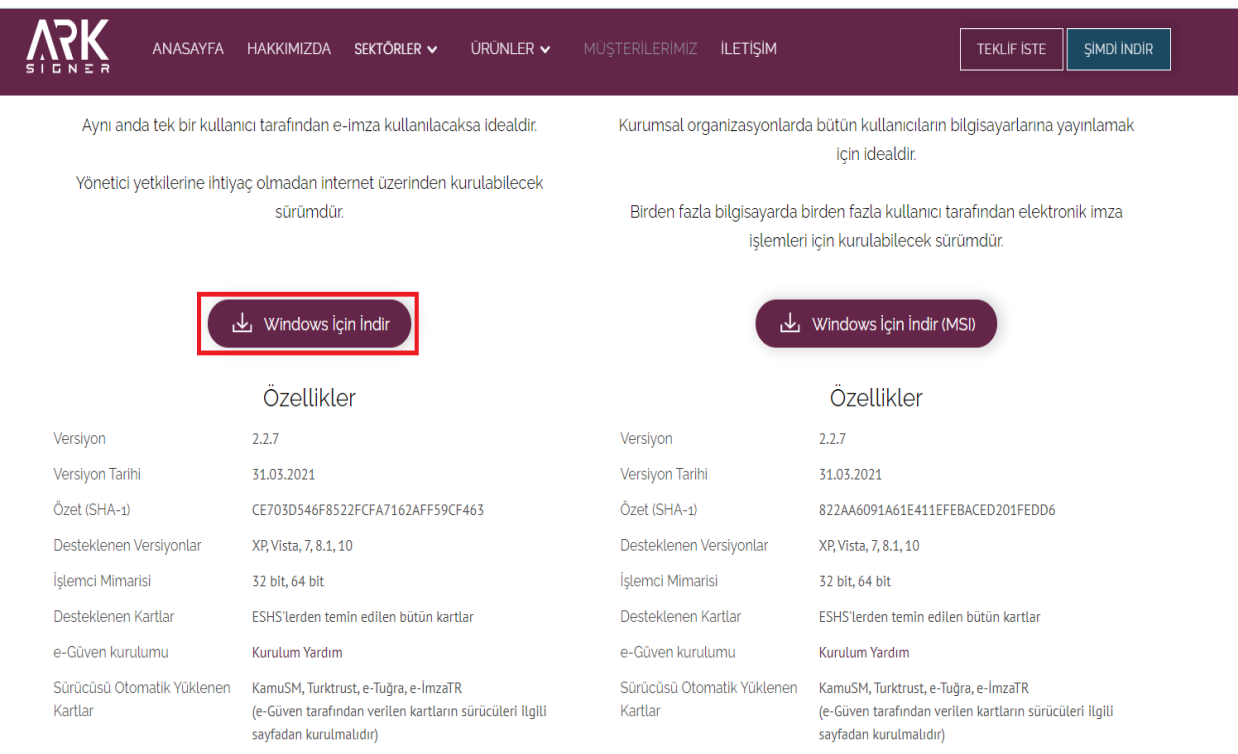

## **1.4.** Sol aşağı taraftan indirmiş olduğumuz kurulum dosyamıza tıklıyoruz.

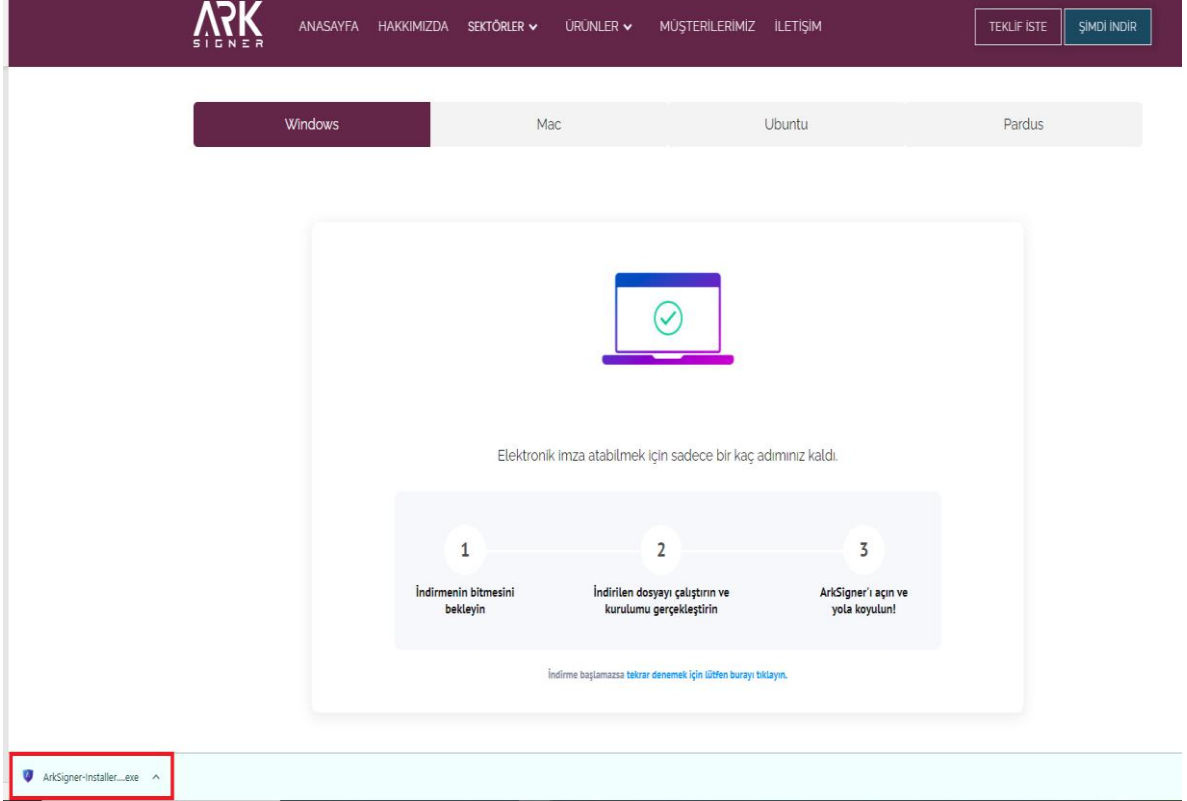

**1.5.** Kurulumu başlatmak için "İleri" butonuna tıklanır.

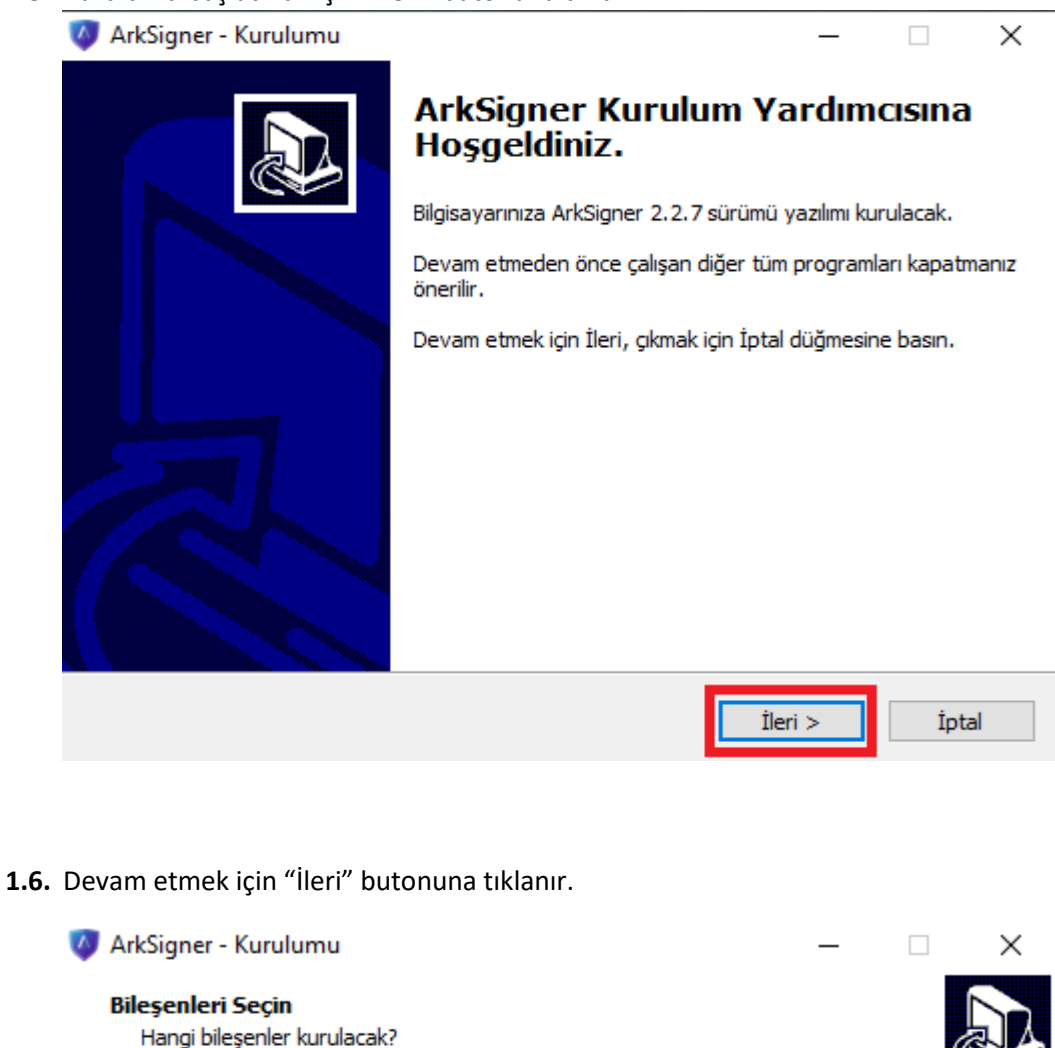

Kurmak istediğiniz bileşenleri seçin; kurmak istemediğiniz bileşenlerin işaretini kaldırın.<br>Devam etmeye hazır olduğunuzda İleri düğmesine tıklayın.

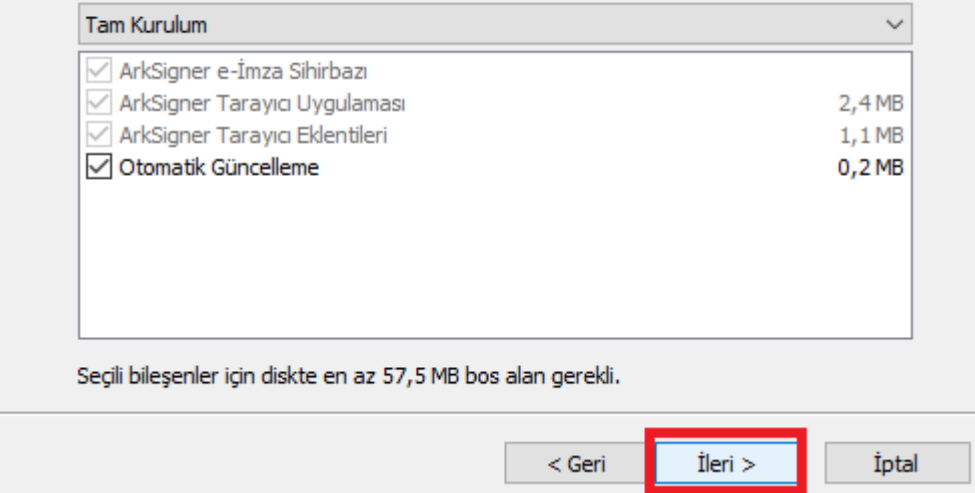

**1.7.** Kurulumu başlatmak için "Kurun" butonuna tıklanır.

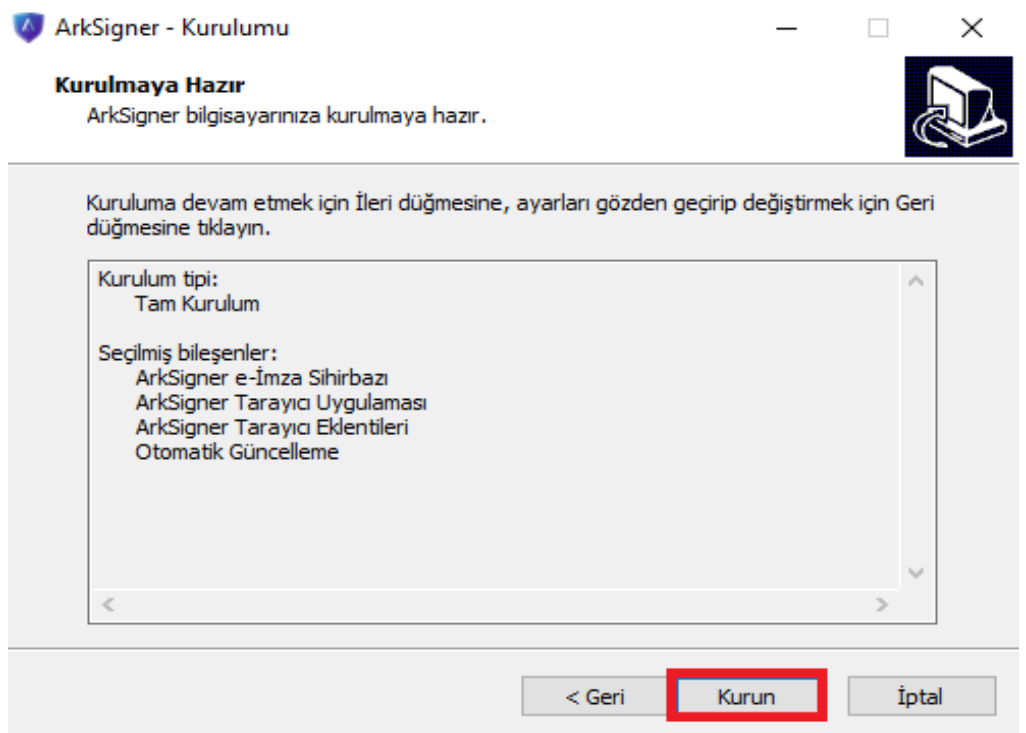

**1.8.** Kurulumu başarıyla tamamlamak için "Bitti" butonuna tıklanır.

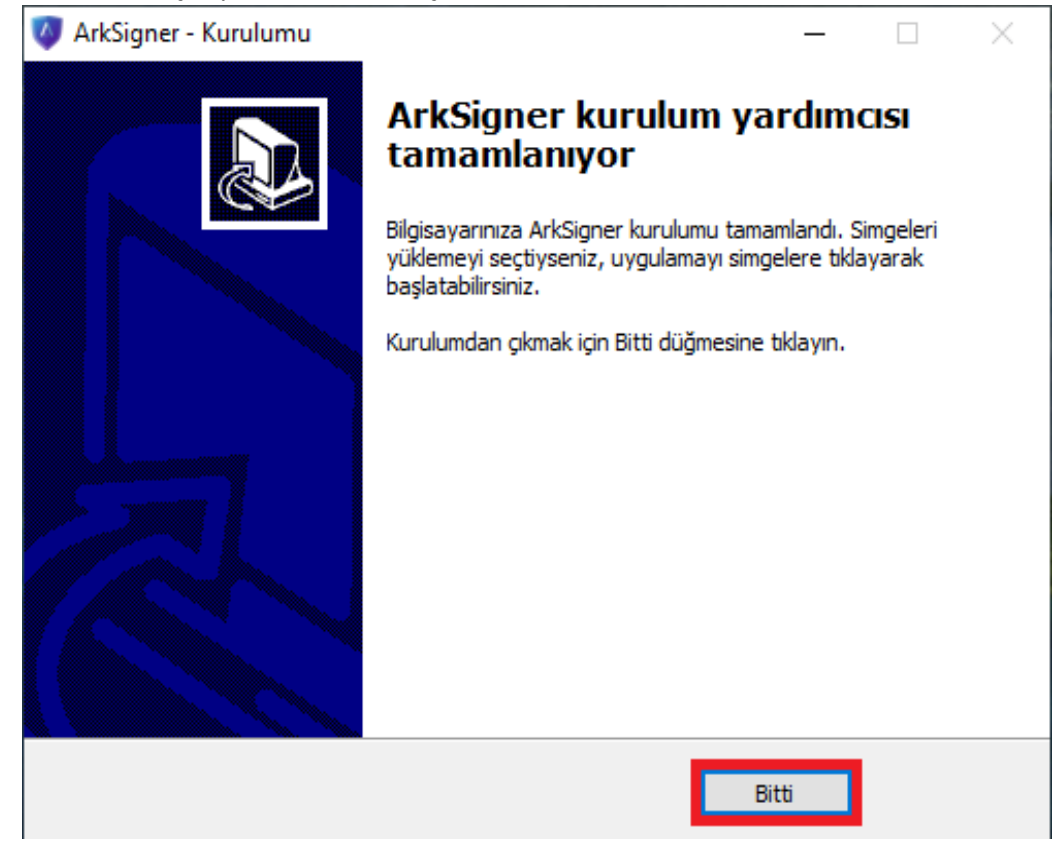

#### **2. E-İmza Uygulamasına Akıllı Kart Tanıtma Adımları**

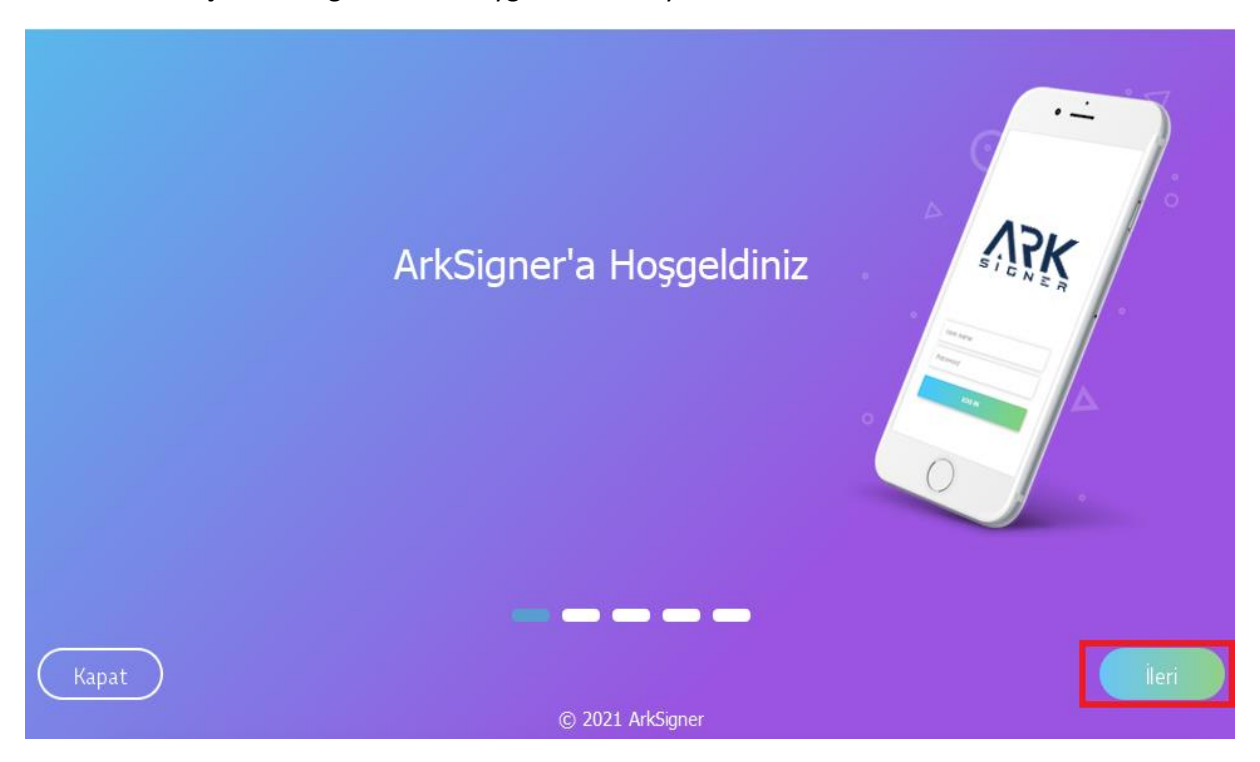

**2.1.** Açılan ArkSigner E-imza Uygulaması ara yüzü üzerinde bulunan "İleri" butonuna tıklanır.

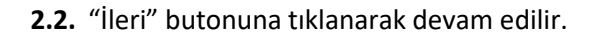

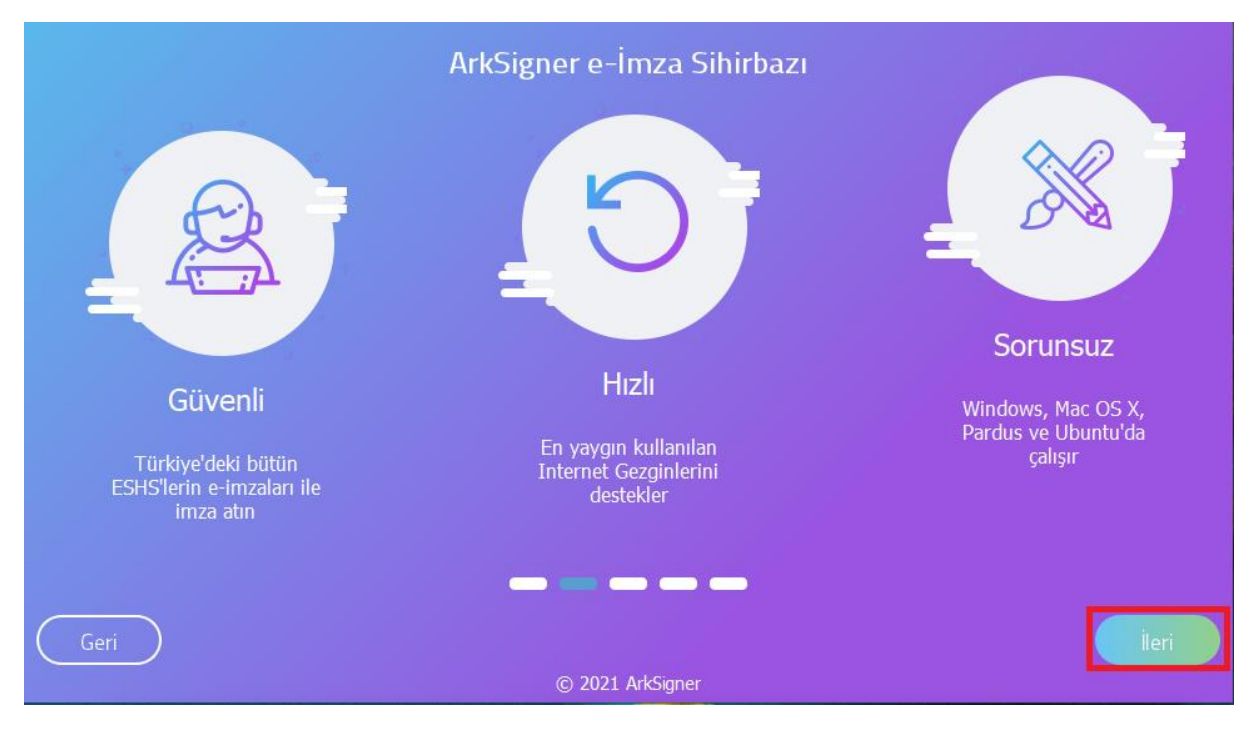

### **2.3.** "İleri" butonuna tıklanarak devam edilir.

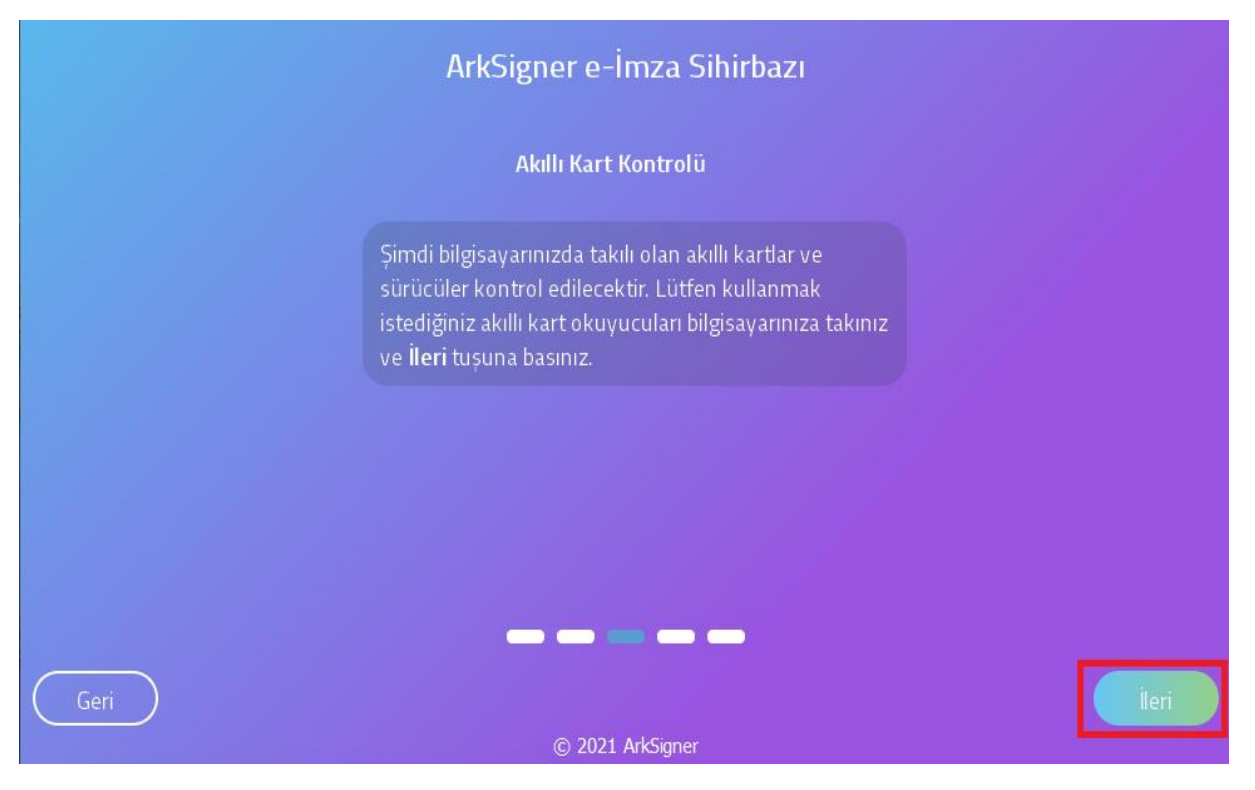

**2.4.** Akıllı kart okuyucusu bilgisayara takılır, açılan pencerede "Yenile" butonuna tıklanır ve akıllı kart okuyucu listelenir. "İleri" butonuna tıklanarak devam edilir. **NOT:** E-Güven firmasından satın alınan E-İmzalar otomatik olarak bilgisayar tarafından

okunmamaktadır. Bunun için E-Güven firmasının "SafeNet" adlı yazılımının bilgisayara yüklenmesi gerekmektedir. (bknz. Sayfa 10)

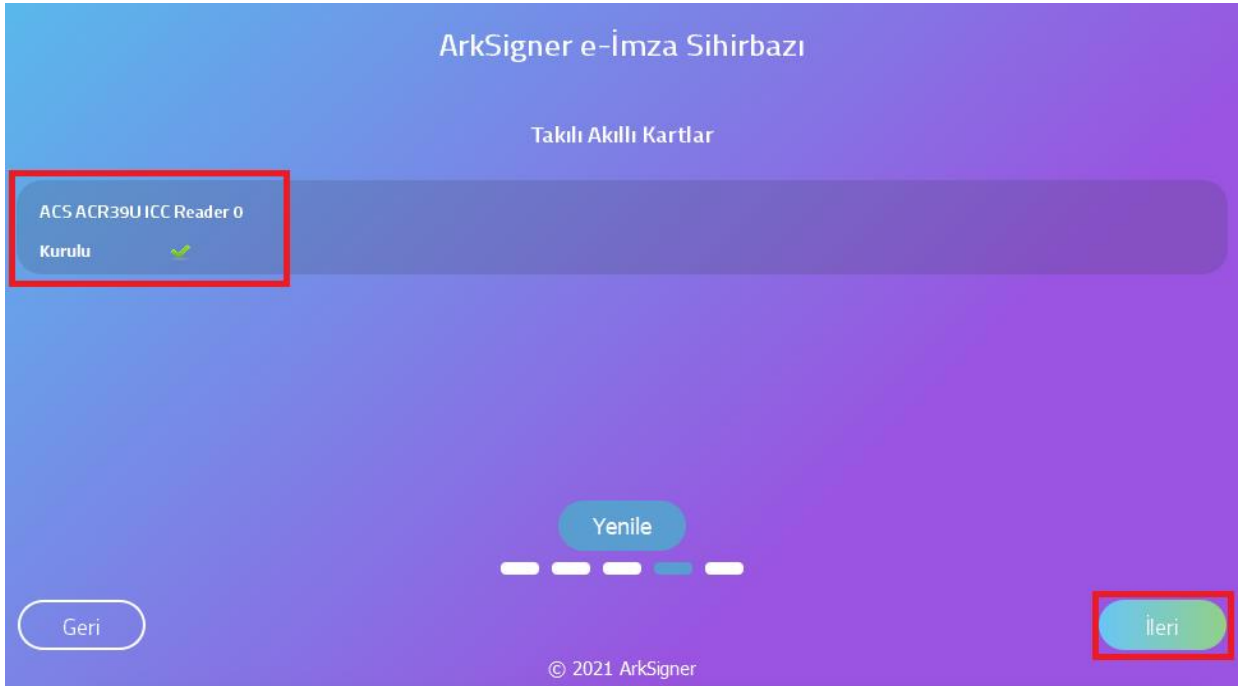

# **2.5.** "Bitir" butonuna tıklanarak pencere kapatılır.

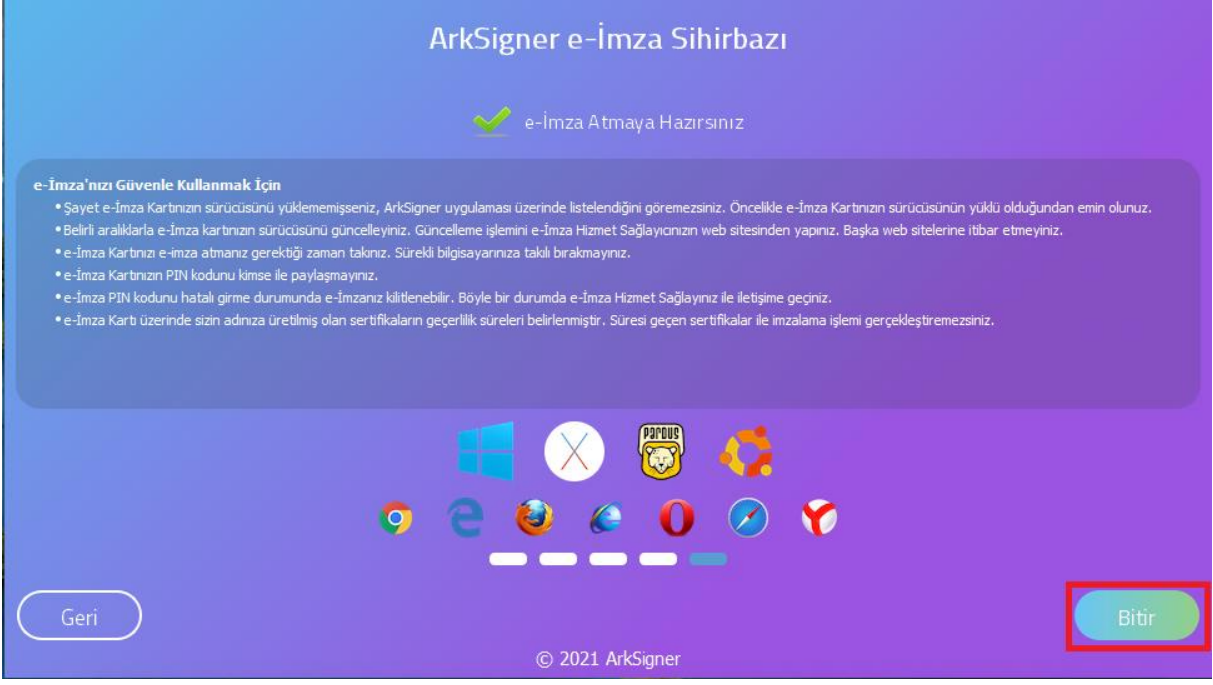

#### **3. E-İmza Uygulamasını Çalıştırma Adımları**

**3.1.** İnternet tarayıcısında otomatik olarak E-İmza uygulamasını test etmek için test sayfası açılacaktır. Bu ekrandan E-İmza uygulamasının çalışıp çalışmadığı test edilir. Aşağıdaki ekran görselindeki "Test Et" butonuna tıklanır.

**NOT:** E-İmza Uygulaması Google Chrome, Internet Explorer, Mozilla Firefox, Opera, Safari ve Yandex tarayıcıları tarafından desteklenmektedir.

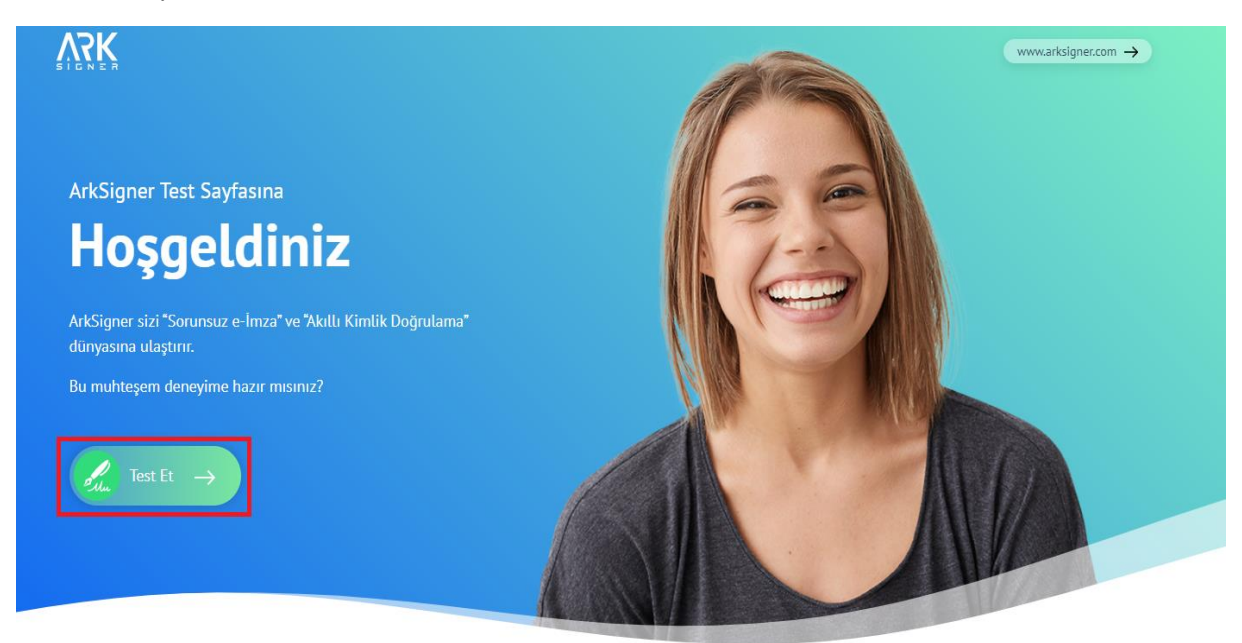

**3.2.** Açılan pencerede sertifika bilgilerimiz gelmektedir. PİN bilgisi (E-imza Şifresi) girerek "PİN Kontrol Et" butonuna tıklanır.

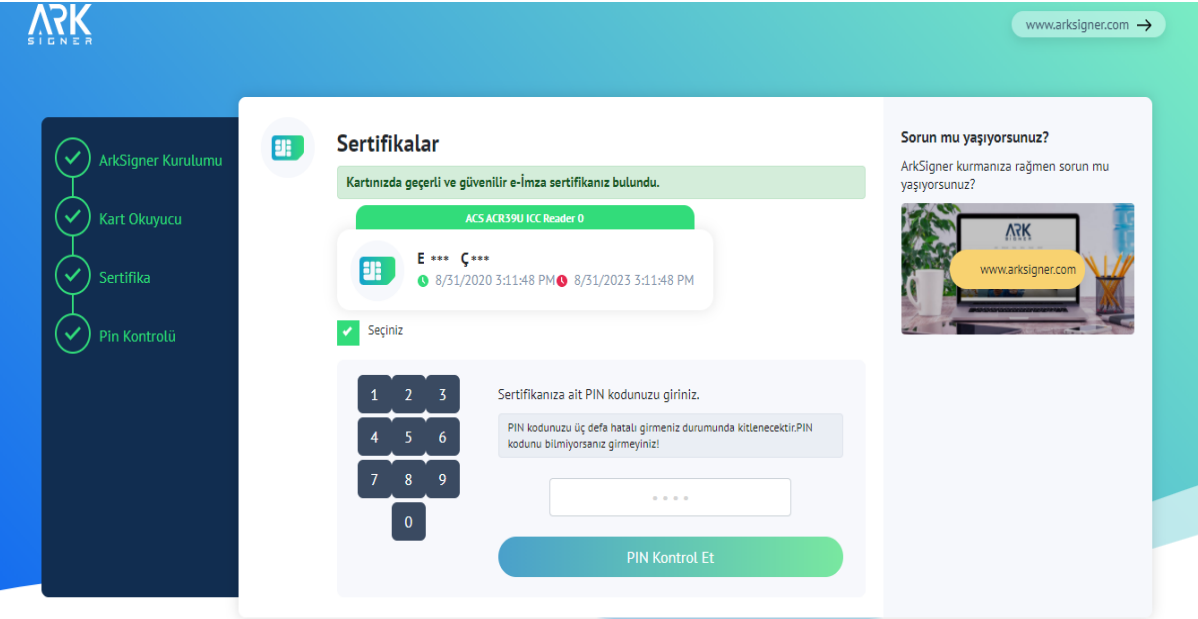

**3.3.** "PİN Kontrol Et" butonuna tıklandığında aşağıdaki görselde belirtilen ekran açılacaktır.

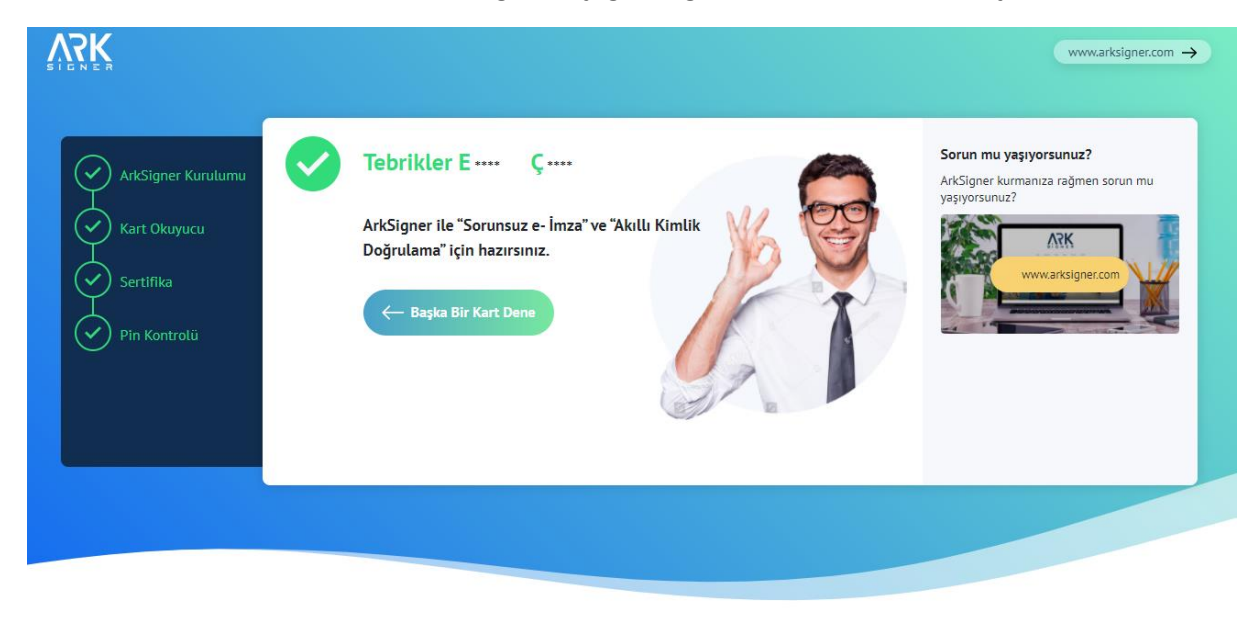

**3.4.** E-İmza kontrolümüz başarılı bir şekilde gerçekleştirilmiştir.

#### **E-Güven Firmasının "SafeNet" Yazılımı Nasıl Yüklenir?**

1. "E-Güven Kurulumu için: Kurulum Yardım" adresine tıklanır.

#### **Standart Kullanıcı Yetkisi**

Aynı anda tek bir kullanıcı tarafından e-imza kullanılacaksa idealdir.

Yönetici yetkilerine ihtiyaç olmadan internet üzerinden kurulabilecek sürümdür.

**WINDOWS IÇIN INDIR** 

#### Özellikler

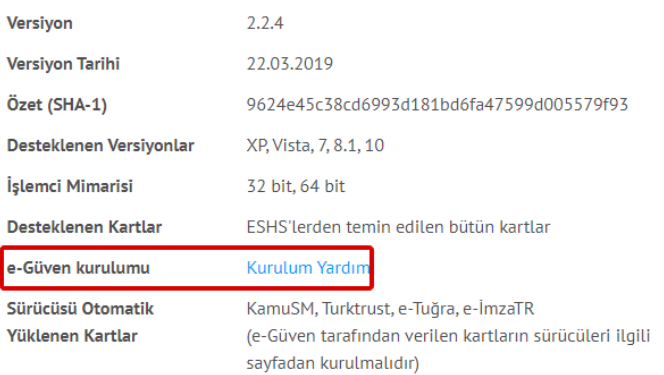

2. "eToken Windows Tüm Driverlar" başlığı altındaki kısım seçilir ve "Yazılımı indir" butonuna tıklanır.

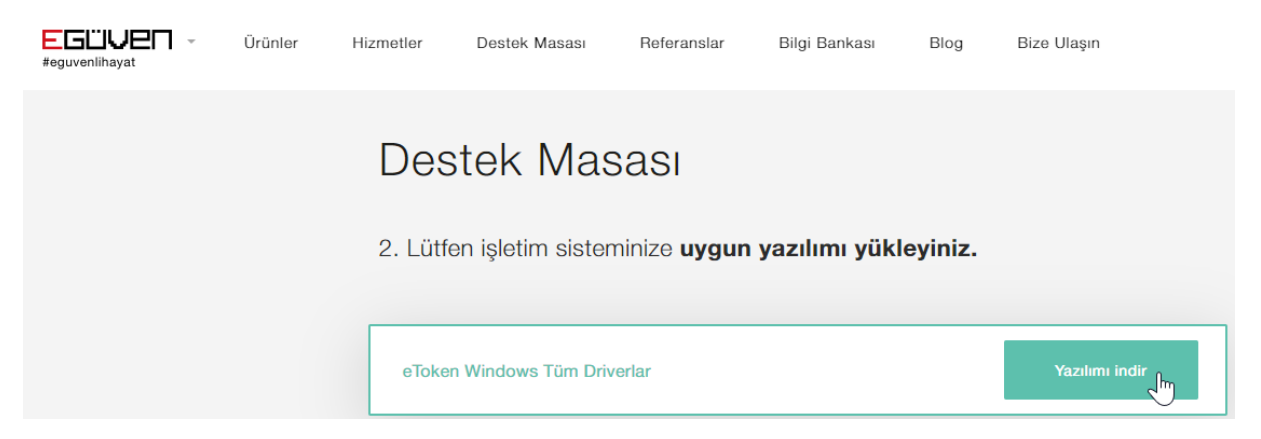

3. Görselde belirtilmiş olan sekmeden, indirilen "Sürücü" açılır.

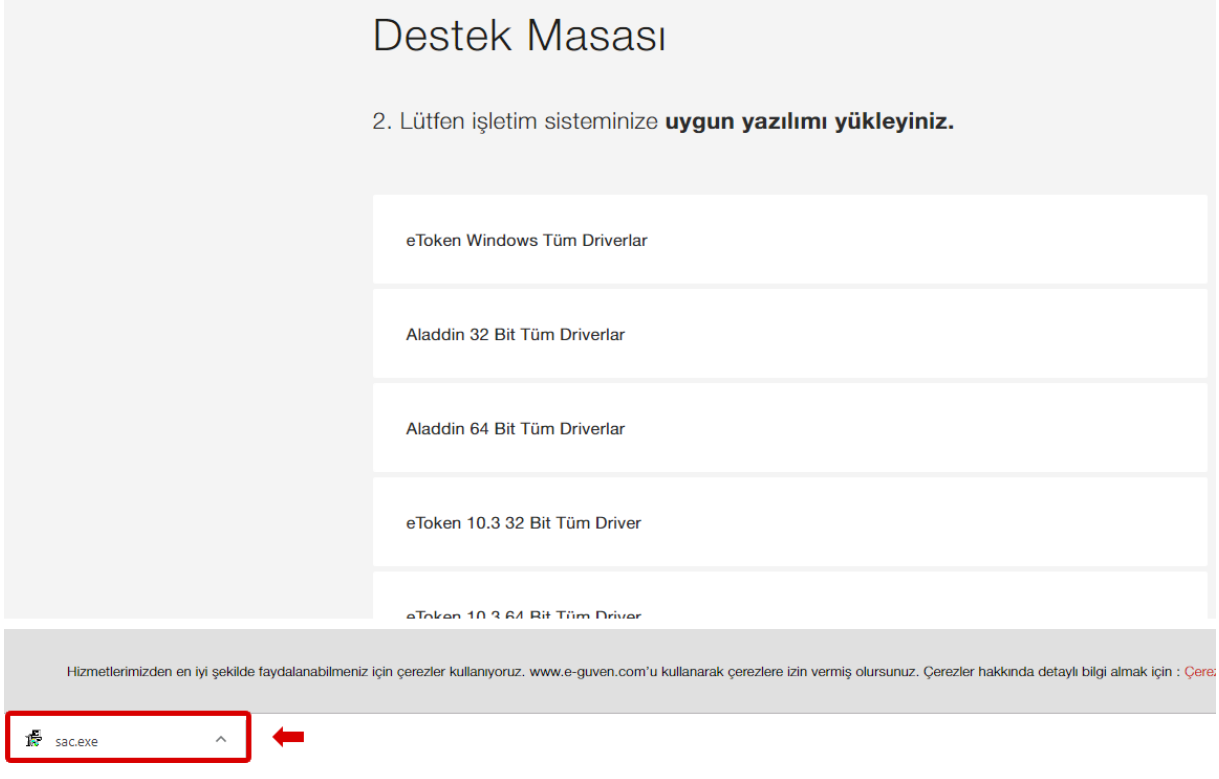

4. Kurulumu başlatmak için "Next" butonuna tıklanır.

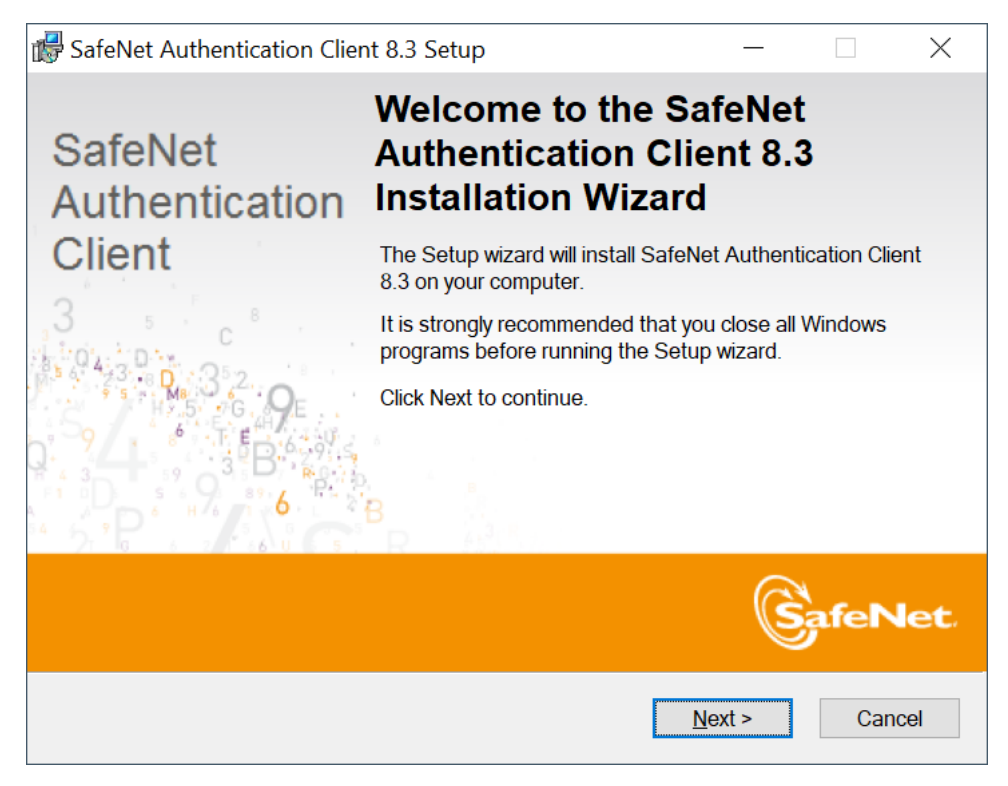

5. Devam etmek için "Next" butonuna tıklanır.

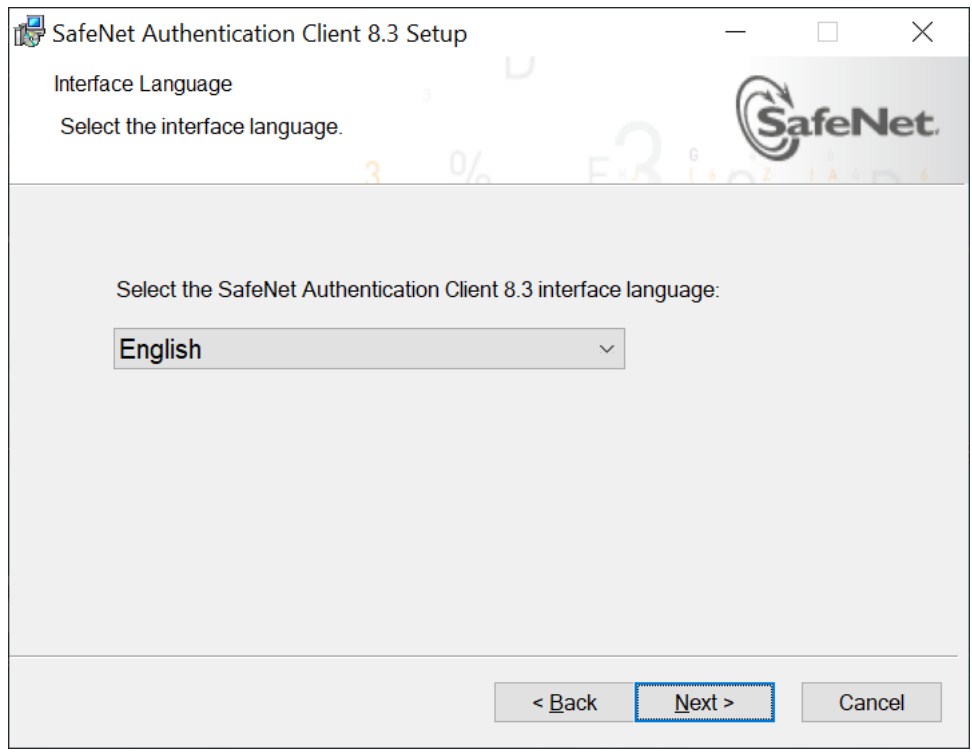

6. "I Accept The License Agreement" seçilir ve devam etmek için "Next" butonuna tıklanır.

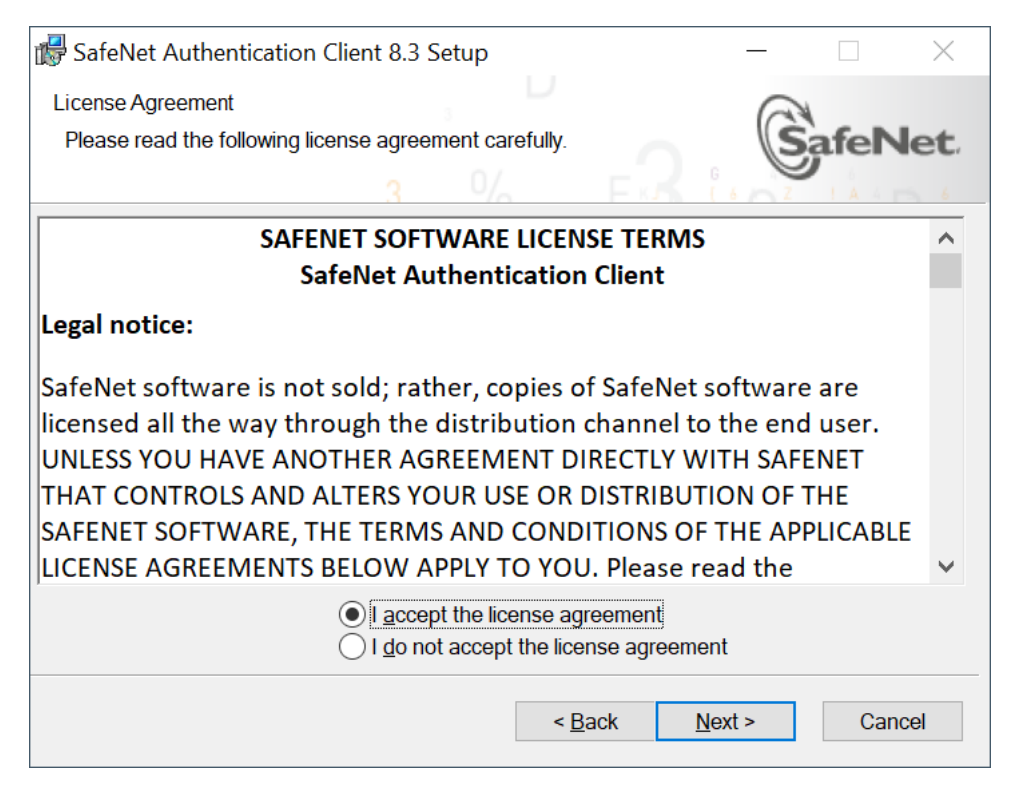

# 7. Devam etmek için "Next" butonuna tıklanır.

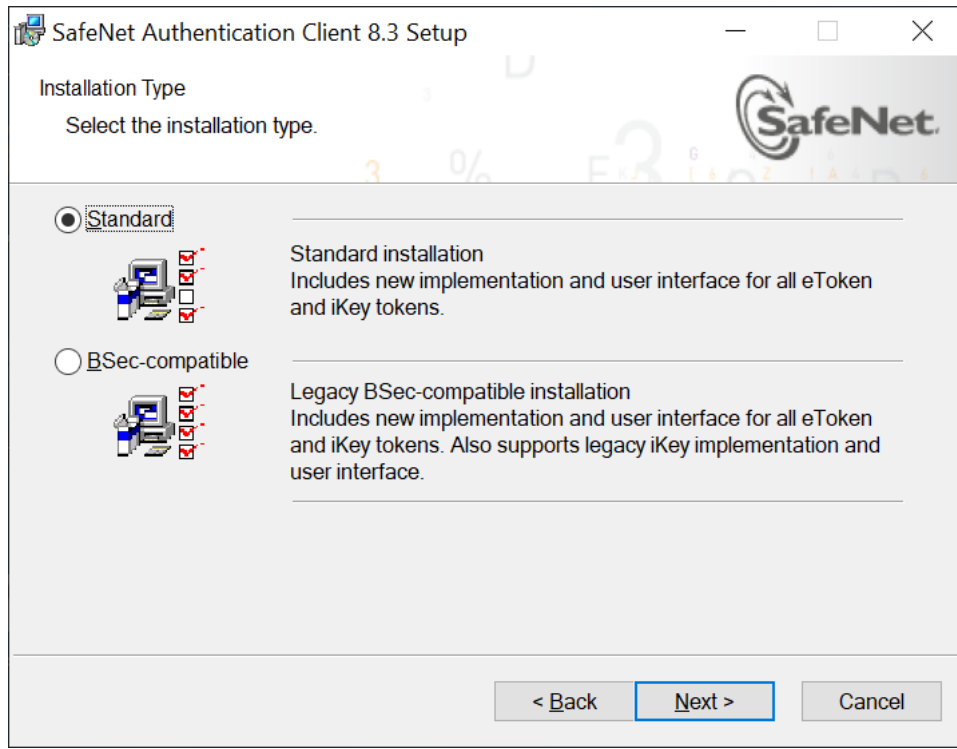

# 8. Kurulumu başlatmak için "Next" butonuna tıklanır.

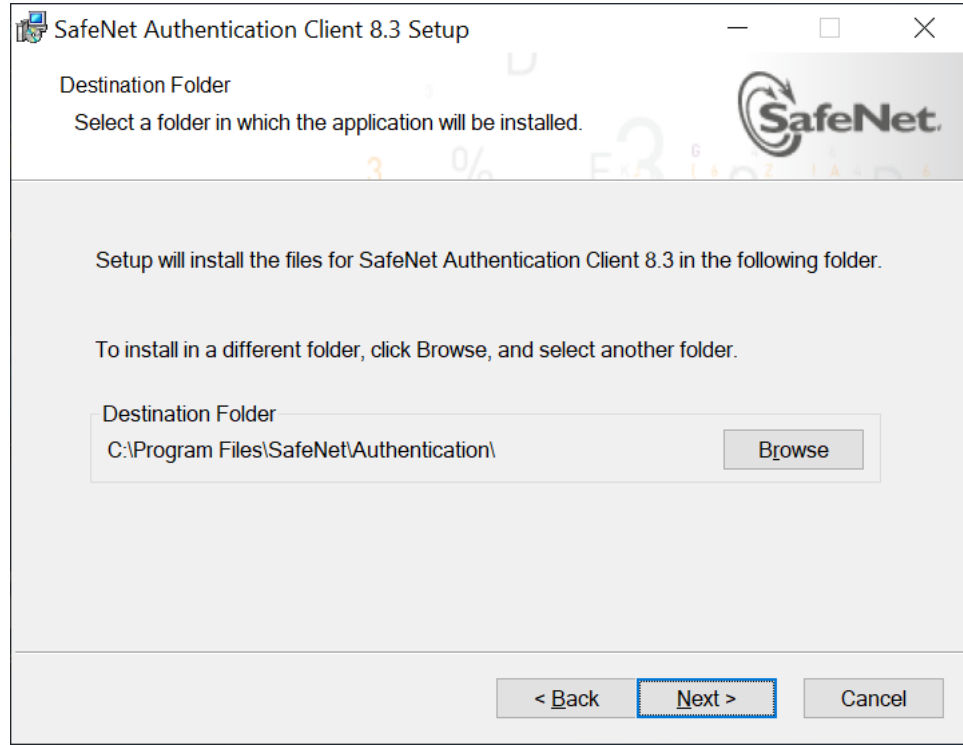

9. "Finish" butonuna tıklanır. Kurulum başarıyla tamamlanmıştır.

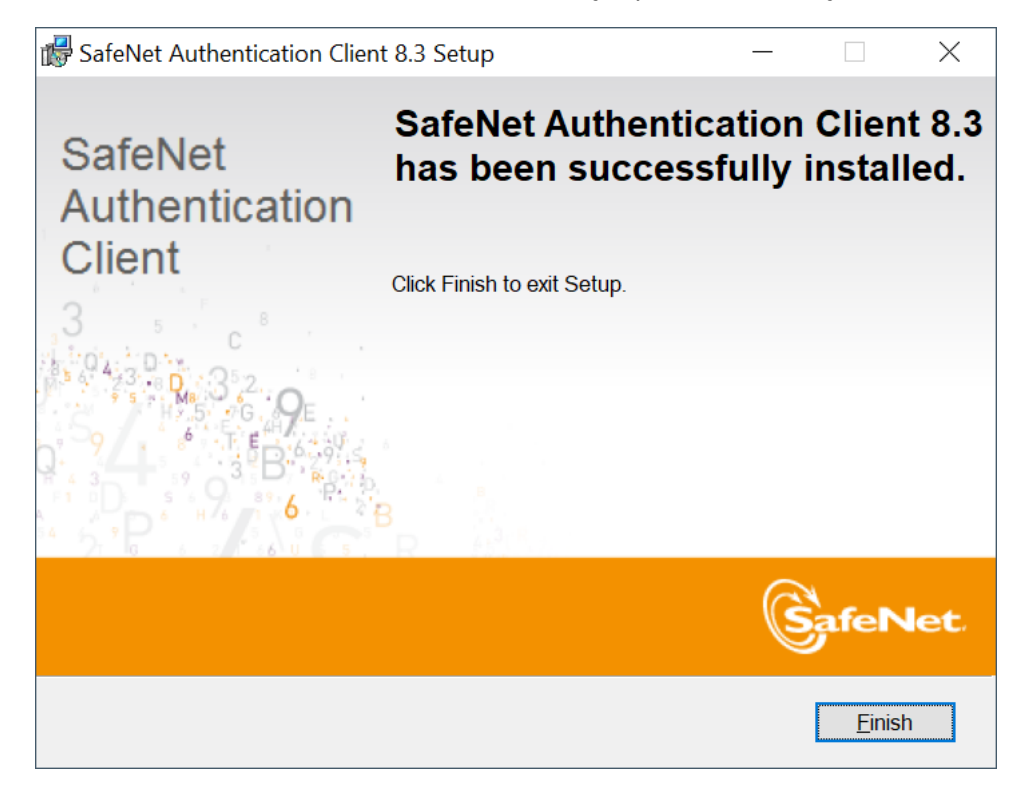

# **SSS (Sıkça Sorulan Sorular)**

#### **Kart tipi ve Sertifika bilgileri gelmiyorsa;**

Açılan "Uyarı" ekranına göre işleme devam edilir. "Hata Kodu" veriyorsa o hata koduna ait çözüm yoluna gidilir. Bunun için **destek@arksigner.com** adresine mail atarak bizimle iletişime geçiniz.

Bilgisayarınızda Proxy ayarı var ise ve 16357 portu bilgisayarınızda başka bir uygulama tarafından kullanılıyorsa, Google Chrome üzerinden ArkSigner eklentisi aktif hale getirilmelidir.

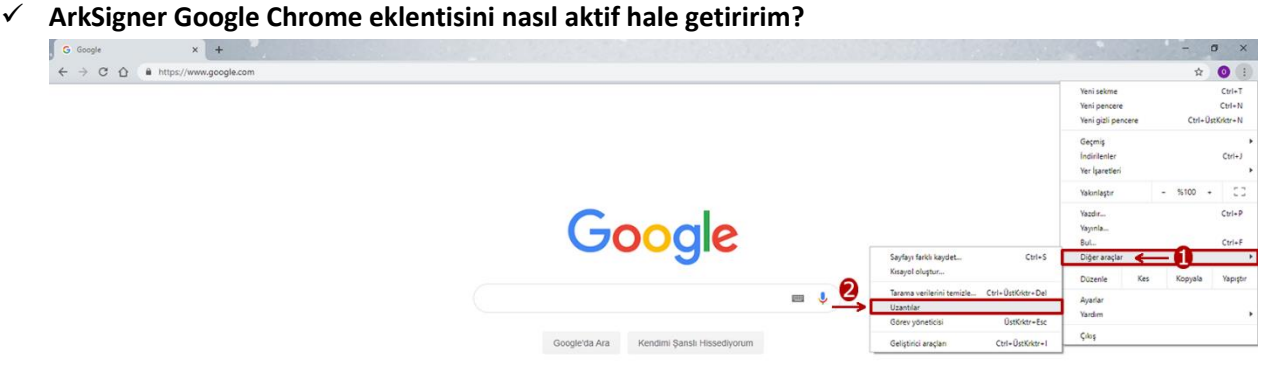

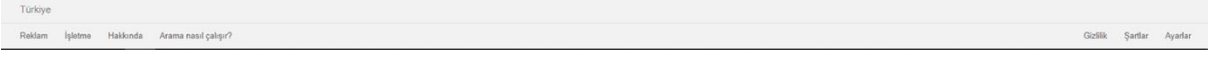

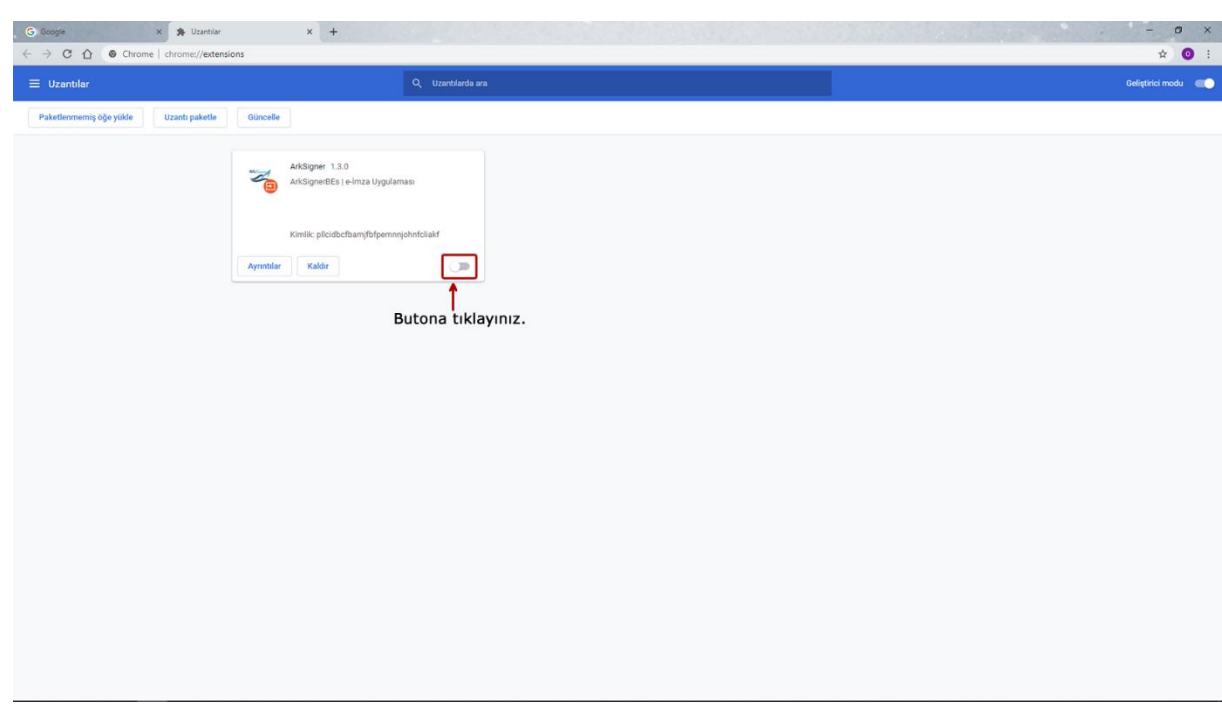

## ✓ **Kartım okunmuyor ne yapmalıyım?**

Uygulamanın güncel sürümün yüklü olup olmadığı teyit edilir. (2.2.4) **Windows için:**

E-imza, e-güven firmasından satın alındı ise, E-Güven'in ilgili sayfasından "Safenet" yazılımı yüklenmelidir.

"Safenet" uygulaması yüklü veya başka bir firmadan e-imza satın alındı ve kart okunmuyor ise, E-imza USB'nin slot giriş yeri değiştirilmesi önerilir. Kart hala okunmuyor ise fiziksel bir problem vardır. E-imza üreticiniz ile iletişime geçmelisiniz.

#### **Mac için:**

E-Güven firmasından e-imza satın alındı ise E-Güven'in ilgili sayfasından "Mac Driver 10.10.11"driver kurulum paketi indirilerek yüklenmelidir.

E-Tuğra firmasından e-imza satın alındı ise e-Tuğra'nın ilgili sayfasından "SafeSign" kurulum dosyası yüklenmelidir.

#### ✓ **Bütün adımları uyguladım ama hala kartım okunmuyor ne yapmalıyım?**

E-imza kart okuyucunun USB Port yeri değiştirilir. Hala okunmuyorsa E-imza üreticiniz ile iletişime geçmelisiniz.

✓ **E-İmza atarken sertifika (tarihi) süresi doldu hatası veriyor ne yapmalıyım?** E-İmza satın alınan firma ile irtibata geçilmelidir.

#### ✓ **E-İmza 'mı nereden satın aldım bilmiyorum?**

Kart okuyucu üzerinde E-İmza'nın hangi firmadan alındığı bilgisi yazar. E-Güven, E-İmza TR, E-Tuğra, TürkTrust, KamuSM.

✓ **E-İmza atarken parolanız kilitlendi hatası alıyorum ne yapmalıyım?** E-imza satın alınan firma ile iletişime geçilmelidir.